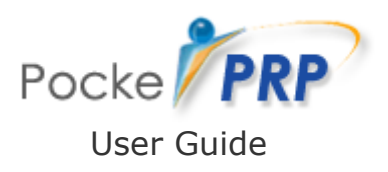

- Version 12.08 for Windows Mobile Classic/Professional based Pocket PC (Touch Screen)

# **Pocket Personal Resource Planning**

**Copyrights Softonhand. All rights Reserved.**

For Sales & Support information, refer the Read me file.

# 1. PRPList

## **1.1 List Manager**

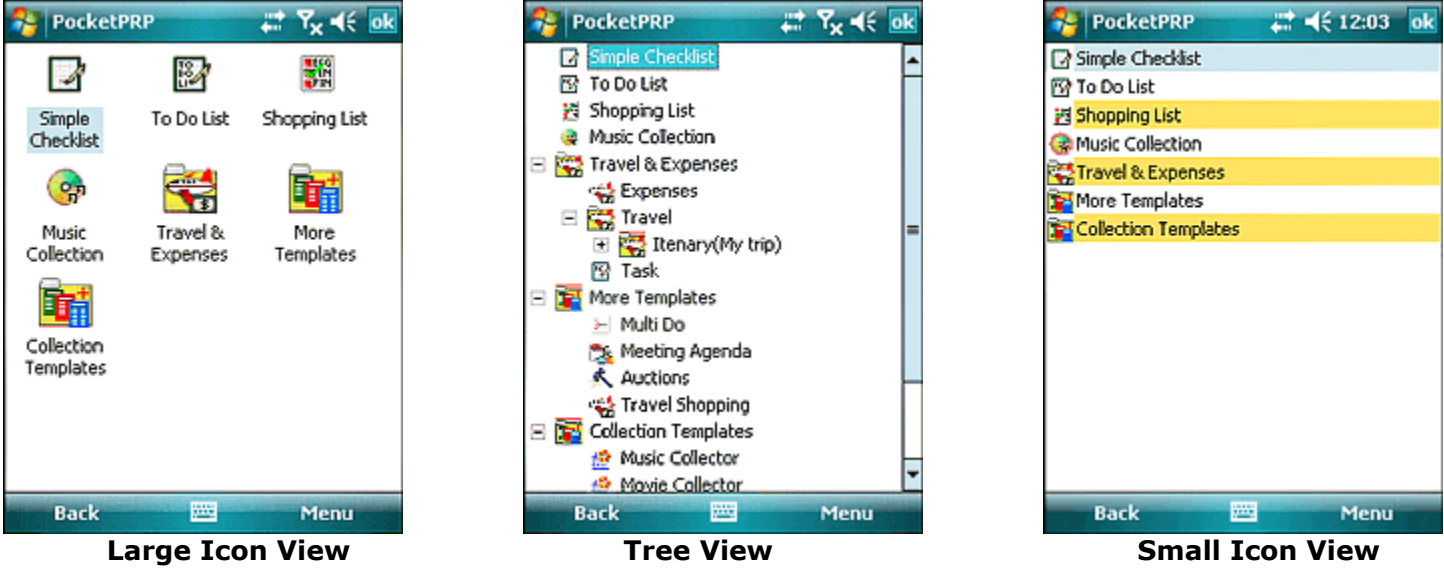

PRPList allows you to **Control, Customize & Manage your lists.** 

### **1.2 Creating & Managing Folders:**

- $\triangleright$  To create a new Folder, select the **New Folder** option from the Module menu shown in fig 1.2(a).
- Enter the new Folder name shown in fig  $1.2(b)$ .
- ¾ You can **Cut, Copy & Paste** a Folder from the main menu or the context menu. Fig 1.2(c).

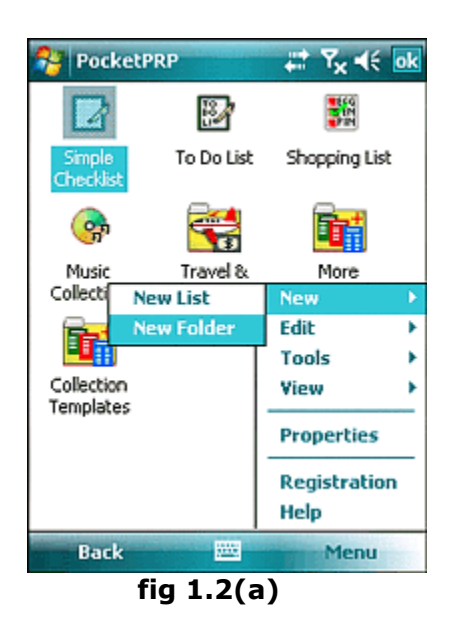

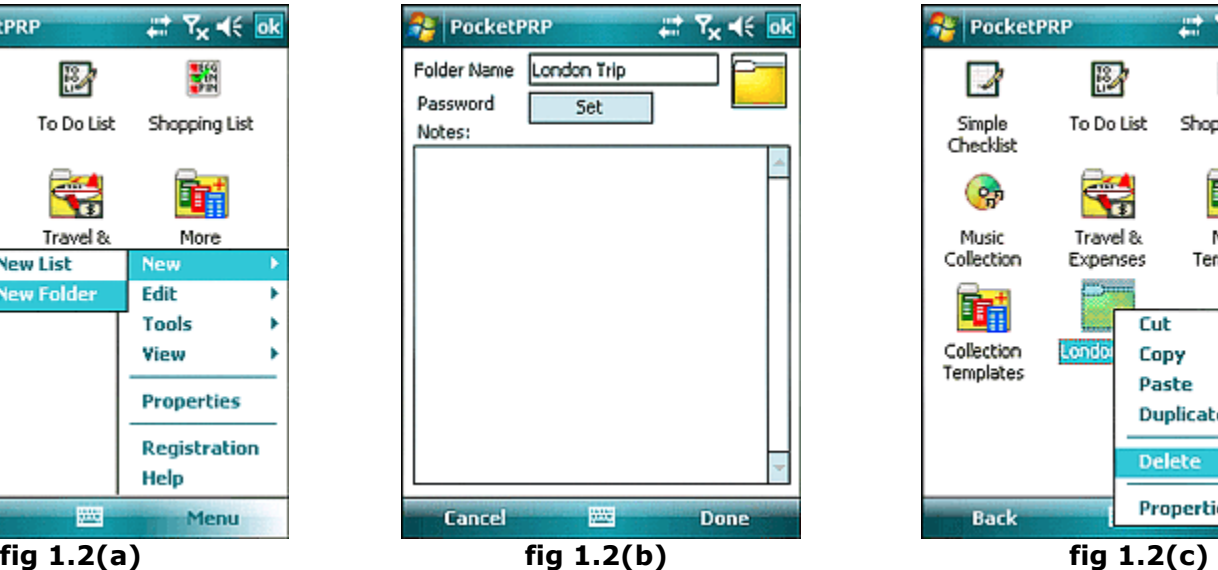

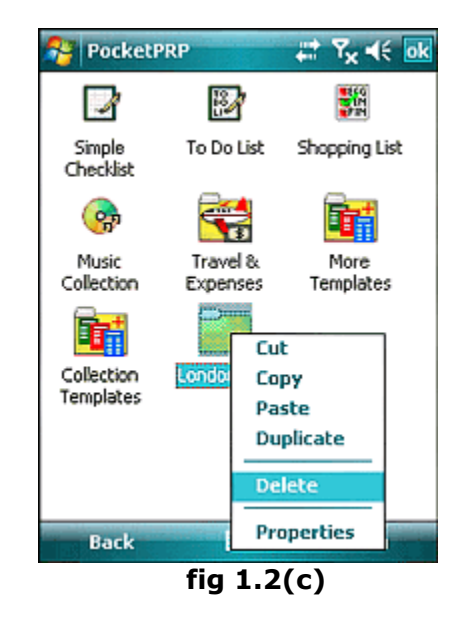

#### **1.3 Creating & Managing Lists:**

The list can be created with the help of list wizard. Lists can be created within any # of nested folders.

To create a new List

- ¾ Select the **New List** option from the Module menu as shown in fig 1.3(a).
- $\triangleright$  Select type of List to be added into the list as shown in fig 1.3(b).

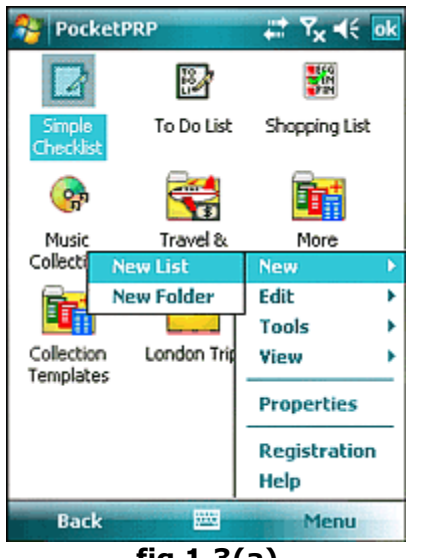

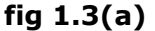

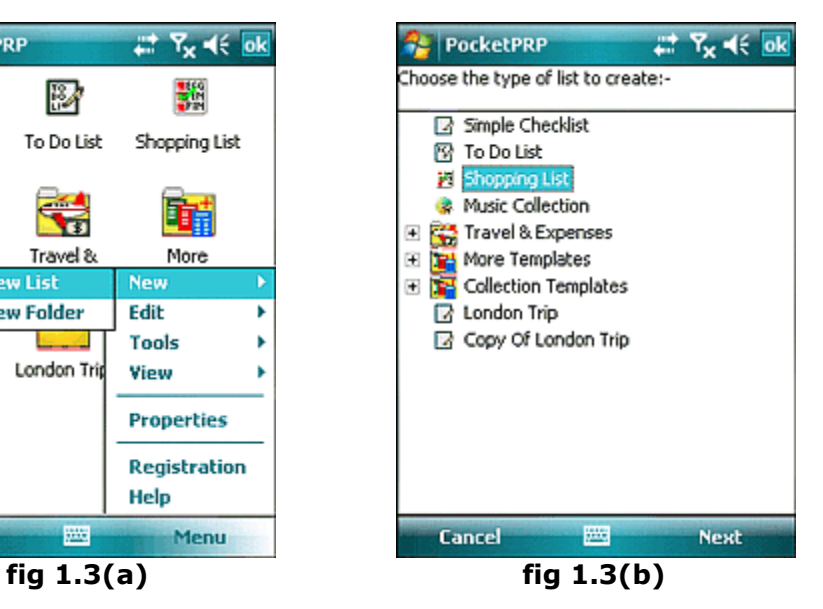

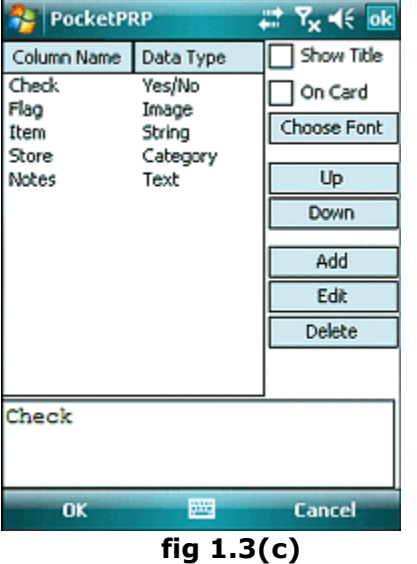

- $\triangleright$  A List of default columns is available. You can add new columns to the list or Edit/Remove columns.
- $\triangleright$  You can modify the Column, Font, and Order of Columns even after creating the list from the wizard. For more information see the **1.6 List Properties** section.
- ¾ Each item in the List will inherit the List Card View. You can customize the Card View of the List (Default - inherited by list items).
- $\triangleright$  By selecting On Card for a particular Column/Field will display the Column/Field on the Card view as shown in fig 1.3 (c).

#### **1.4 Creating and managing Items:**

- $\triangleright$  To add item to the List select the New Item option from the menu as shown in fig 1.4(a).
- $\triangleright$  Tap on fields tab. See fig 1.4(b).
- $\triangleright$  Tap on OK to save & return to the Card View fig 1.4(c).
- $\triangleright$  Card view is quick view of a particular item.

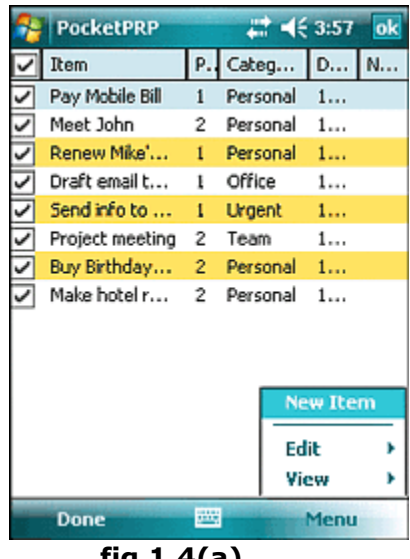

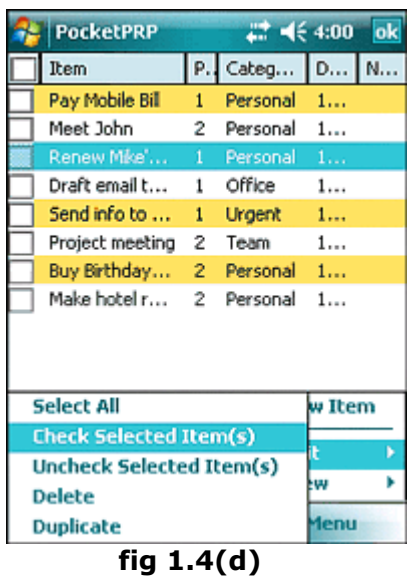

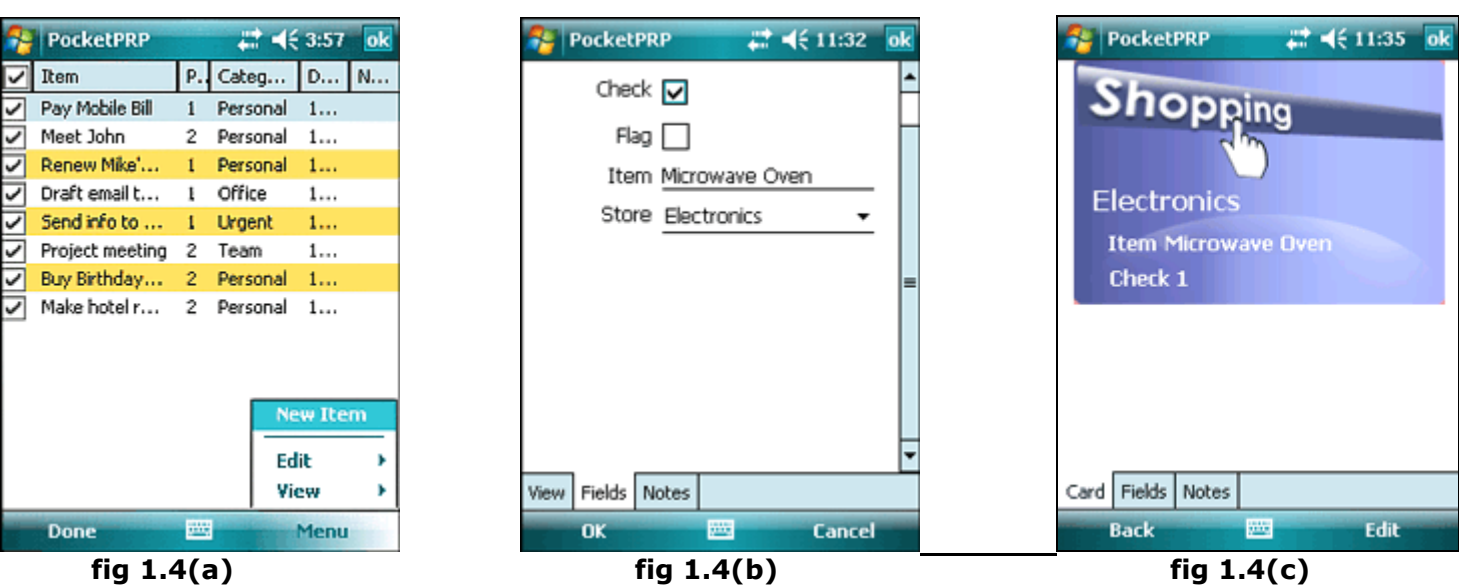

Following are some more Functions that you can perform on the List

- **1. Select All:** This will select all the items of the List.
- **2. Check Selected Item(s):** This will check only selected item(s) in the Selection bar in case there is a Check (Yes/No) Column is available in the List. You can load the Selection bar from View-> Multi Select Bar menu. Please see fig 1.4(d).
- **3. Uncheck Selected Item(s):** Similar to Check Selected items, you can uncheck selected items from the List.
- **4. Delete:** This will delete the items selected in the Selection Bar.
- **5. Duplicate:** Duplicate the selected item.

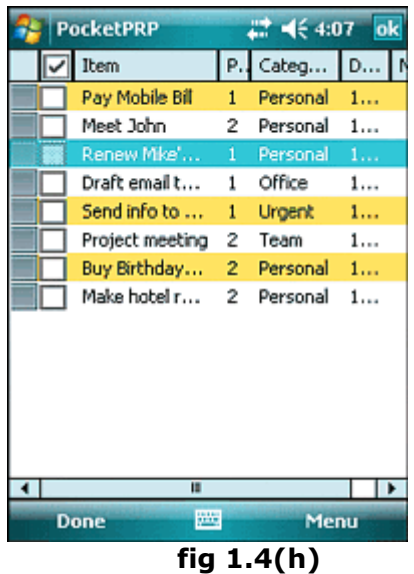

## **1.5 More tools to Manage List:**

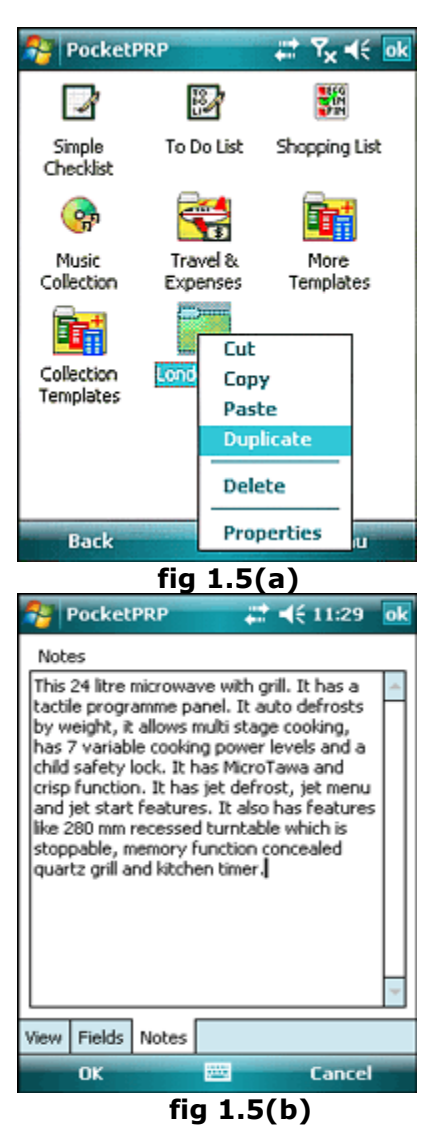

#### **Multi Select Bar :-**

- $\triangleright$  Use the Multi Select Bar to select the items from the list in order to perform any function on the selected items. .
- ¾ Select View->Multi Select Bar from module menu.

Following functions are available for any Folder/List :-

- ¾ **Duplicate**
- ¾ **Delete**
- ¾ **Cut/Paste**
- ¾ **Copy**/**Paste**

- ¾ **Add/Edit note to the List** and view the note by selecting **Notes** from the tab.
- $\triangleright$  Please see fig 1.5(b).

#### **1.6 List Properties:**

List Properties allow you to...

- 1. Change List Icon.
- 2. Set the default Card layout for all the Items in the list.
- 3. Set default values for all the items. For example if you enter any data in a particular field (column), this data will be available in that field when go on to add a new Item.
- 4. Set note to the list.
- 5. Set/Change list Password.
- 6. Set List Caption

Similarly to change icon of Folder selects the Folder Properties from the menu or by Tap & Hold on the Folder. Choose from the list of icons displayed.

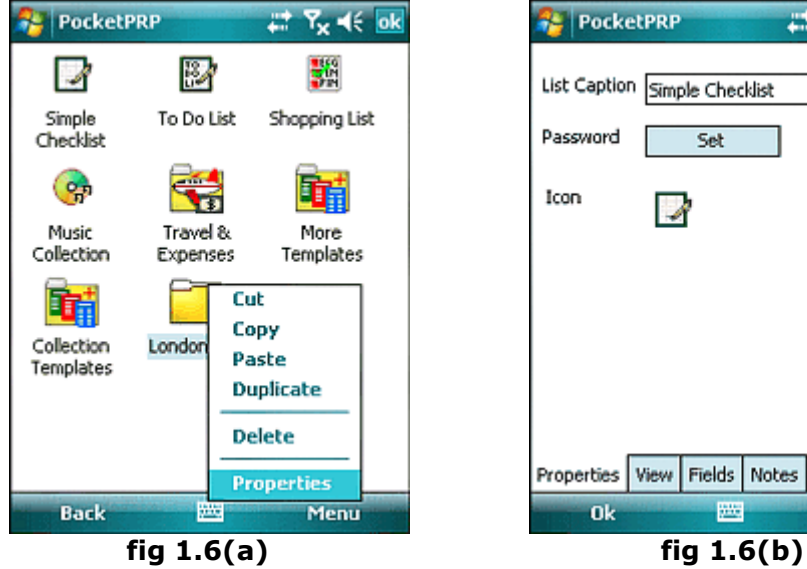

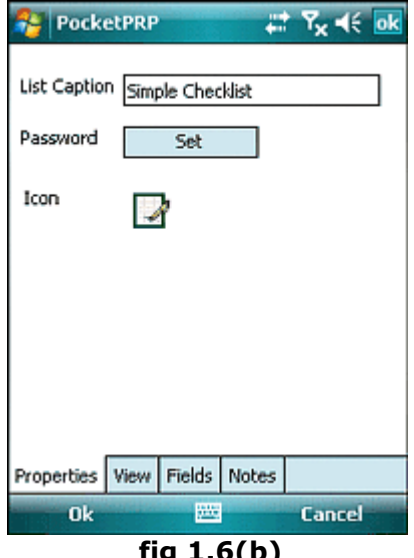

## **2. Wallet**

Wallet is a secure Personal information Manager with 256-bit AES Encryption.

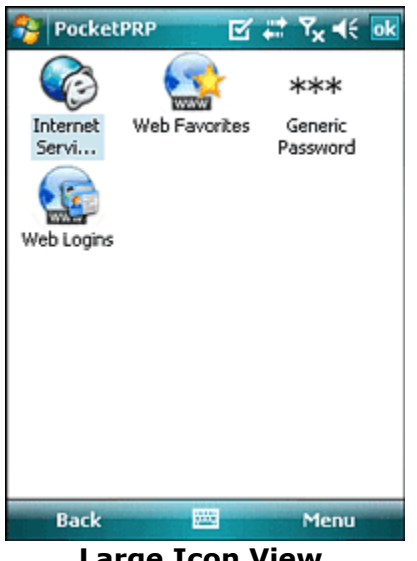

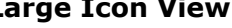

#### **2.1 Creating Wallet Cards:**

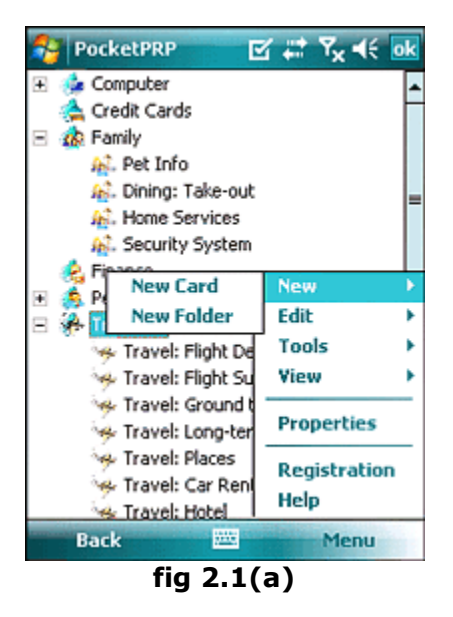

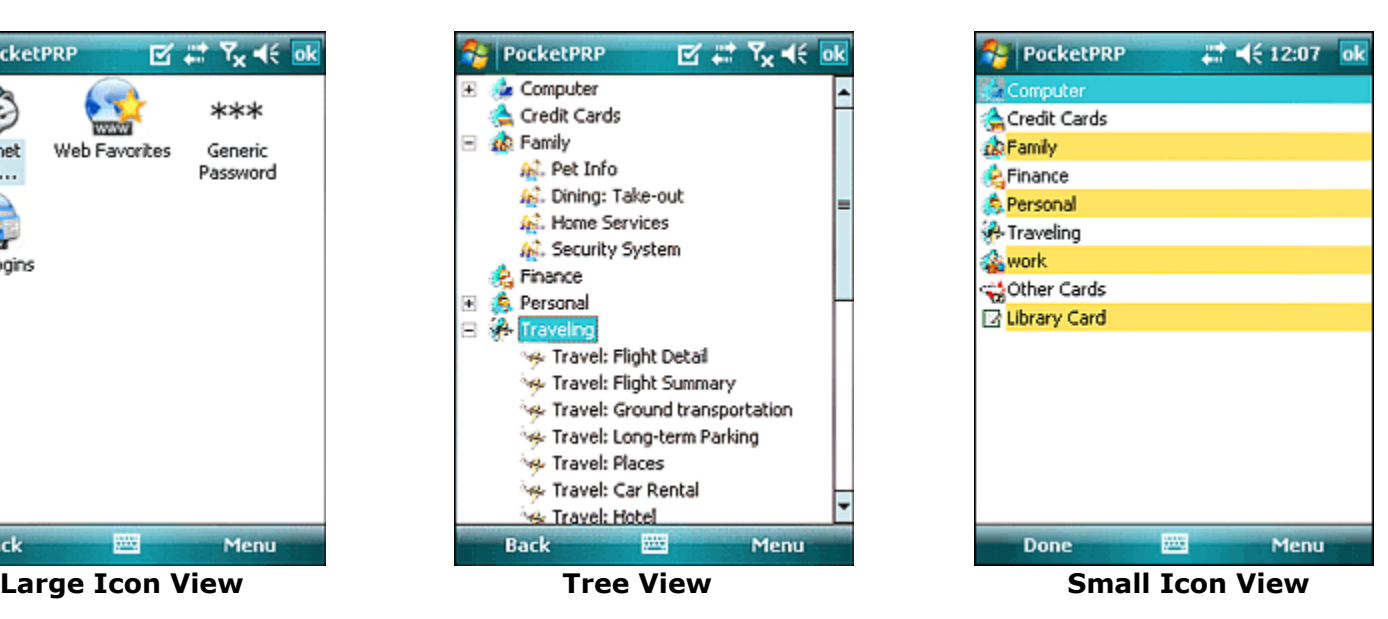

- ¾ Create a new wallet card by selecting **New Card** from the sub menu
- $\triangleright$  A list of Card template will be displayed as Tree View showed above.
- $\triangleright$  After you have selected the Template & the Next button for setting default values, changing card layout, setting password etc. Please see the Wallet Card Properties section **2.3** for more information on this.

#### **2.2 Managing Wallet Cards:**

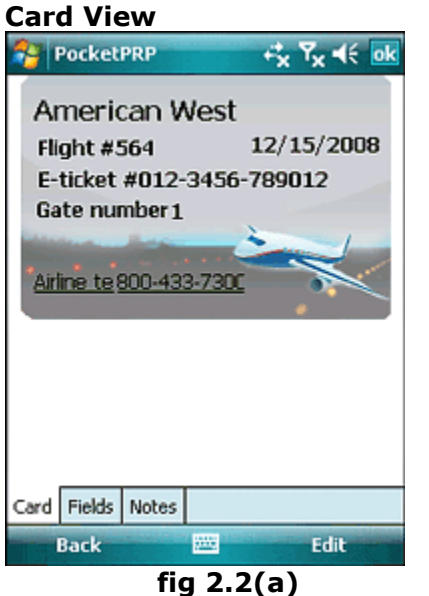

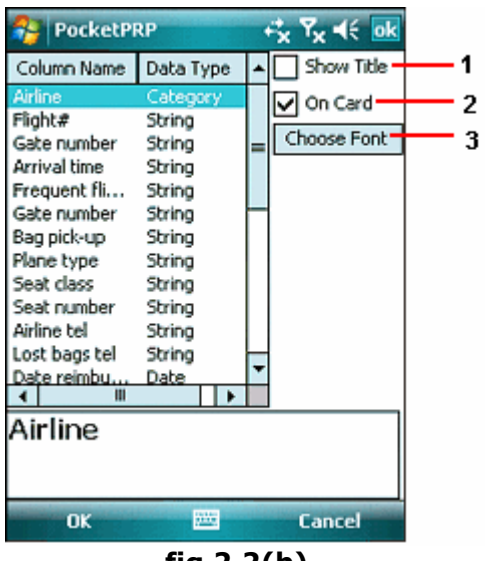

#### **fig 2.2(b)**

- $\triangleright$  Information is displayed on a Card View & it can be customized to make it similar to the actual Card
- $\triangleright$  To customize the card select Edit from the menu & then in the Card View uncheck Use Template checkbox. Edit button will be activate as soon as you uncheck the Use Template checkbox.
- $\triangleright$  Here you can customize the Card Layout by moving the items on the card.
- ¾ To change font, color, Hide/Show title of item, Hide/Show a item on the card tap on the Edit Button.

#### **Card Edit options.**

- 1. **Show Title:** Select the Column & select/deselect "Show Title" to Hide/ Show field name/title on the Card.
- 2. **On Card:** Select the Column & select/deselect "On Card" to Hide/ Show item/field value on the Card.
- 3. **Choose Font:** Set font for respective Field/Column as to be displayed on the Card

#### **2.3 Wallet Card Properties:**

- ¾ You can access properties of Card from the Context Menu or the Main Menu as shown in fig 2.3(a).
- $\triangleright$  The Property window will appear as shown in fig 2.3(b).

Wallet Properties allow you to...

- 1. Change Card Icon.
- 2. Set the default Card layout.
- 3. Set default values for all the items. For example if you enter any data in a particular field (column), this data will be available in that field when go on to add a new Item.
- 4. Set note to the list.
- 5. Set/Change Card Password.
- 6. Set Card Name

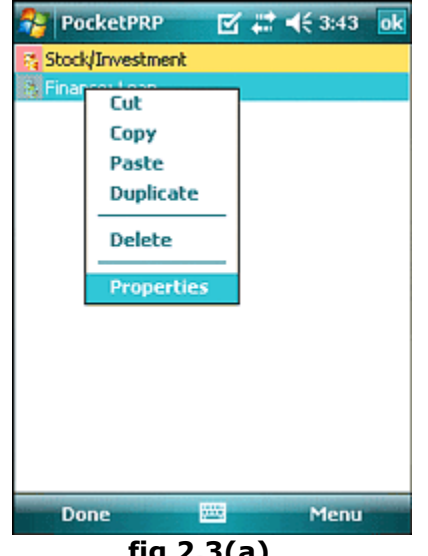

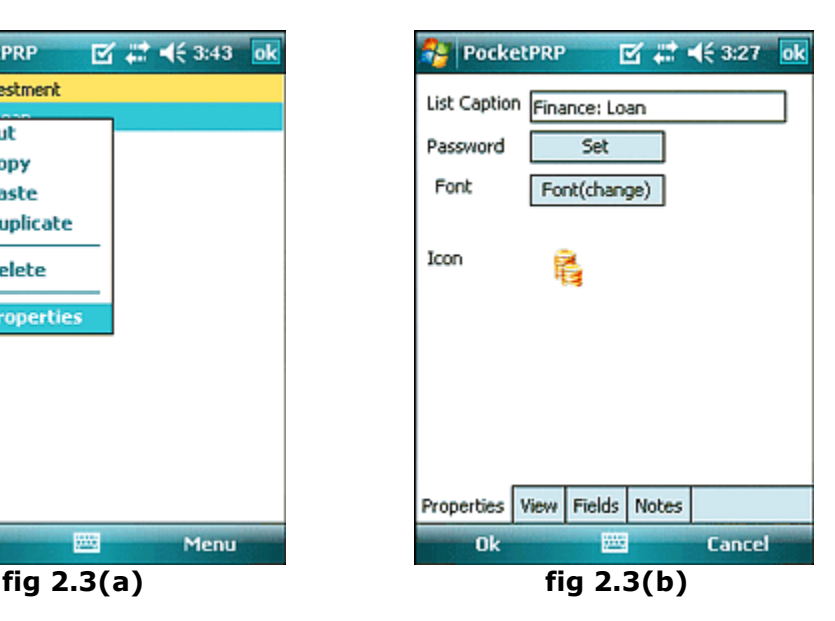

## **3. Templates Wallet Card/List**

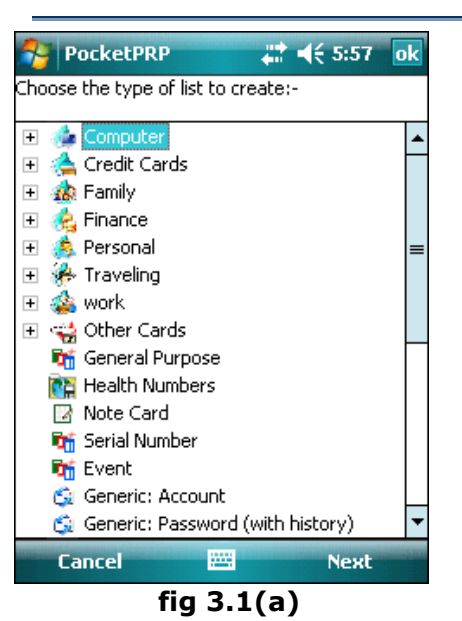

| $R_x = \pm 1$<br><b>PocketPRP</b><br>v                                                    |                  |  |                      |   |
|-------------------------------------------------------------------------------------------|------------------|--|----------------------|---|
| Column Name                                                                               | Data Type        |  | Show Title           |   |
| Airline                                                                                   | Category         |  | On Card<br>◡         | 2 |
| Flight#<br>Gate number                                                                    | String<br>String |  | Choose Font          | 3 |
| Arrival time                                                                              | String           |  |                      |   |
| Frequent fli                                                                              | String           |  | Up                   | 4 |
| Gate number                                                                               | String           |  | Down                 | 5 |
| Bag pick-up<br>Plane type                                                                 | String<br>String |  |                      |   |
| Seat class                                                                                | String           |  | Add                  | 6 |
| Seat number                                                                               | String           |  | Edit                 | 7 |
| Airline tel<br>Lost bags tel                                                              | String           |  | Delete               | 8 |
| Date reimbu.                                                                              | String<br>Date   |  |                      |   |
| Ш                                                                                         |                  |  |                      |   |
| OK                                                                                        | 邏                |  | <b>Cancel</b>        |   |
| fig $3.1(b)$                                                                              |                  |  |                      |   |
| <b>PocketPRP</b>                                                                          |                  |  | $r_{\rm x}$ $\ll$ ok |   |
| Pocket PRP                                                                                |                  |  |                      |   |
| User ID1 Pocket PRP                                                                       |                  |  |                      |   |
| Passwords selected detailed<br><b>Copy Password</b><br><b>Show Password</b><br><b>WWW</b> |                  |  |                      |   |
|                                                                                           |                  |  |                      |   |
|                                                                                           |                  |  |                      |   |
|                                                                                           |                  |  |                      |   |
| Card Fields                                                                               | Notes            |  |                      |   |
| <b>Back</b>                                                                               | 25               |  | Edit                 |   |

**fig 3.1(c)**

To view Card Templates select View --> Template from menu. List of templates will generate. Please see fig 3.1(a).

The card layout, fields/columns, default values & other properties of a template can be inherited from the template to any New Card.

#### **Edit Card View**

- 1. **Show Title:** Select the Column & select/deselect "Show Title" to Hide/ Show field name/title on the Card.
- 2. **On Card:** Select the Column & select/deselect "On Card" to Hide/ Show item/field value on the Card.
- 3. **Choose Font:** Set font for respective Field/Column as to be displayed on the Card
- 4. **Up:** Move column up in the order as to be seen in the Edit View or Details view.
- 5. **Down:** Move column down in the order as to be seen in the Edit View or Details view.
- 6. **Add:** Add new column to the List/Card
- 7. **Edit:** Edit column of the List/Card
- 8. **Delete:** Edit column from List/Card

Copy values, Load URLs or Hide/Unhide password by using the Tap & Hold function on the card.

## **4. Setting/Changing Password**

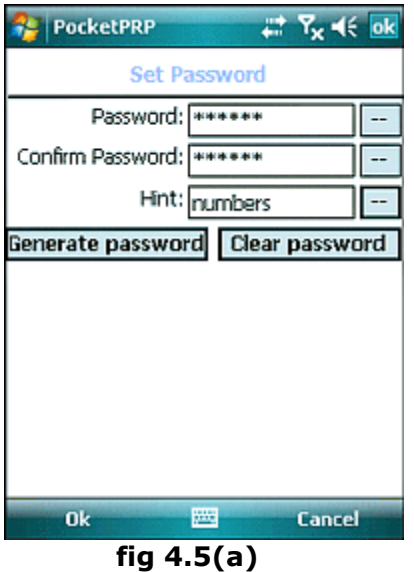

- $\triangleright$  To assign password to list/wallet cards, select the list/wallet from the Context menu (tap & hold on the list/wallet cards).
- ¾ Select properties. Tap on **Set** to set the password.

#### **Set / Change Password.**

- $\triangleright$  You can Set/Change password for the list by selecting Set Password/Change Password either from the Menu or from the Context menu (tap & hold on the list).
- ¾ With the **Generate password** option you can generate random passwords.
- $\triangleright$  Set Hint for the password. This will be required to recall the password in case you have forgotten it.
- $\triangleright$  You can see fig 4.5(b) for the same.

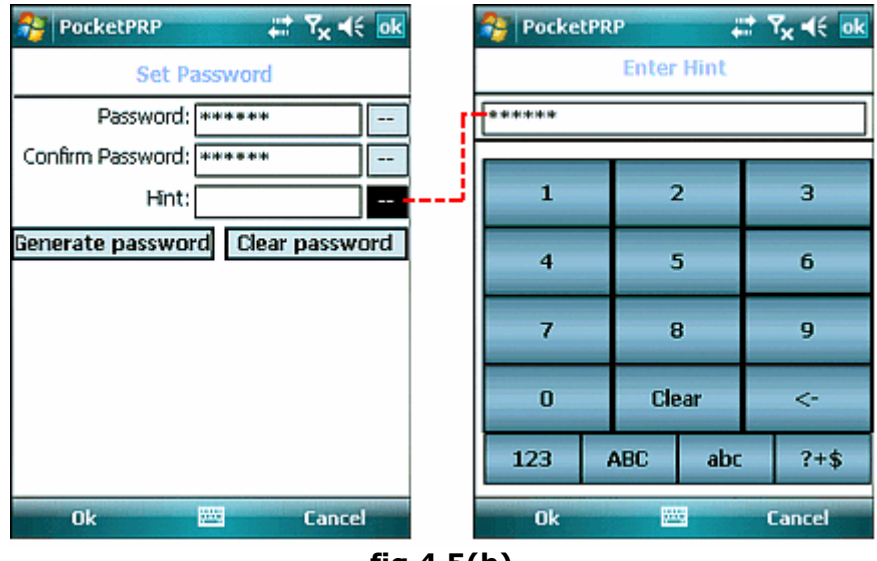

**fig 4.5(b)** 

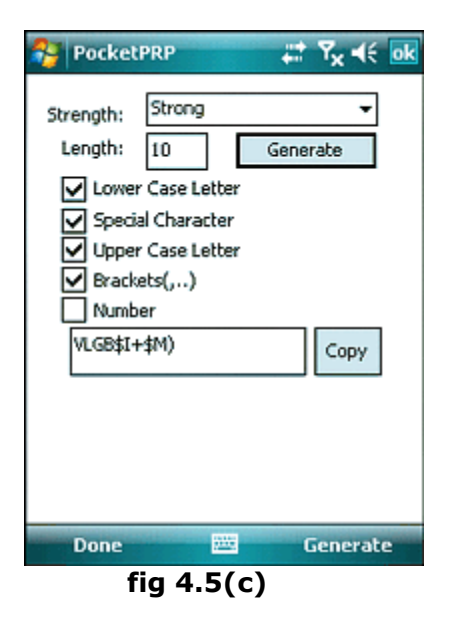

To generate a password:-

- $\triangleright$  Set your criteria for the password as shown.
- ¾ Select 'Generate'.
- ¾ Copy the Generated password or 'Generate' a new one.
- $\triangleright$  This can also be used to generate password for any login e.g. Email accounts, IPins etc. & not only List or Wallet.

## **Data types:**

¾ Following is the list of supported Data Types for List & Card.

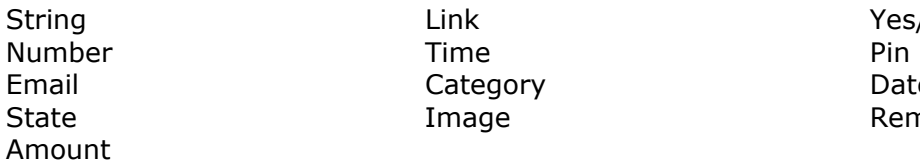

Link Yes/No<br>Time Pin Category Date

Image Reminder

¾ Sample Categories.

Card Type **Account Type Account Type Airline** Airport **Expenses** Expenses Web Site

### **5. My PRP**

#### **5.1 Installation:**

#### **Requirements:**

¾ MS ActiveSync Software on your desktop PC and make sure your device is connected with Desktop PC.

#### **Steps to Install PocketPRP.**

- ¾ Run **PocketPRP.exe** and follow instructions.
- ¾ When finished, go to Start Menu>>Program, here you will see the Icon of PocketPRP.

#### **Steps to Uninstall PocketPRP program.**

To remove the product from your Pocket PC:

- ¾ Go to **Start menu** >> **Settings.**
- ¾ Select **System** Tab and tap on **Remove Programs.**
- ¾ Select PocketPRP from the list and tap on the Remove button.
- ¾ Choose **"Yes"** to confirm removing.
- ¾ Similarly you can uninstall all the PRP programs one-by-one.

#### **5.2 Register:**

On purchasing the package you will receive a key. You will have to register using this key. To register PocketPRP:

- $\triangleright$  Tap on Buy/register from the Menu. Please refer fig 5.2(a).
- $\triangleright$  Enter the key using the keyboard.
- ¾ Tap on "OK".

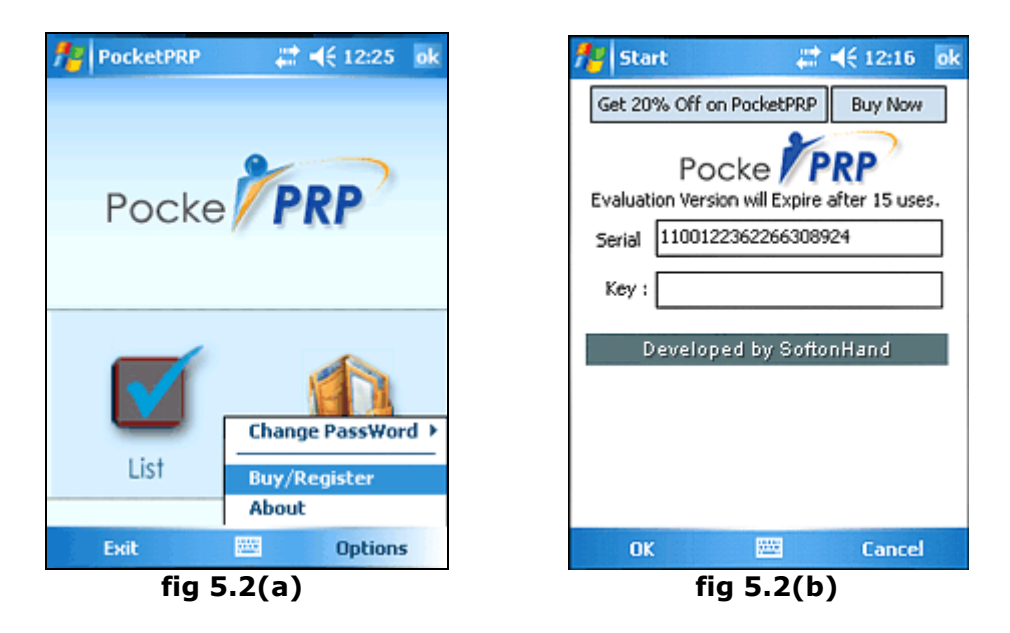

**Copyrights Softonhand.com. All rights Reserved.**